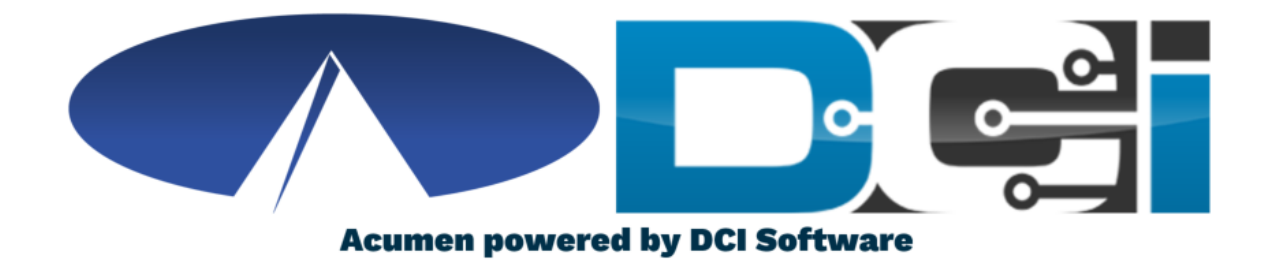

### Historical Entries with Reason Codes

### Reason Code Basics

- Reason Codes are required for some programs and services
- If you see an option to select a reason, it's required for you.
- This is the reason you are entering your time in the DCI Web Portal instead of an EVV Compliant method
- The DCI Web Portal should only be used to enter missed punches or for Live-In Exempt Employees
	- Discuss with your Agent for more info on Live-In Exemptions

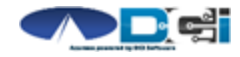

## The DCI Web Portal

- 1. Open an Internet Browser on a computer or mobile device
- 2. Navigate to the DCI Web Portal
- 3. Enter Employee Username/Password
- 4. Use Forgot Password link if needed
- 5. Contact Acumen Agent for help

#### **[acumen.dcisoftware.com](https://acumen.dcisoftware.com/)**

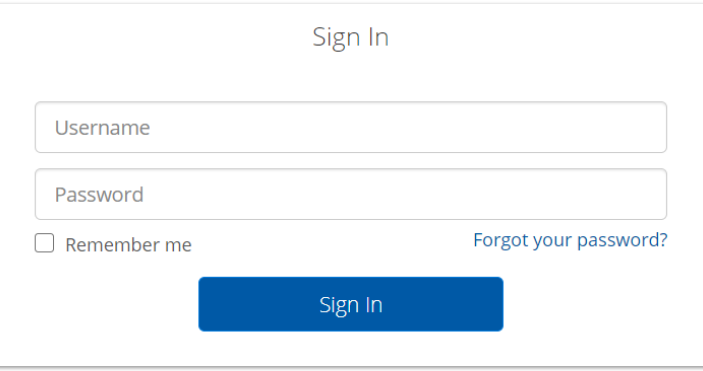

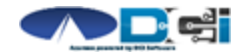

### DCI Web Portal

On a Laptop or Desktop Computer

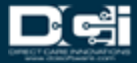

## Add New Entry (Computer/Laptop)

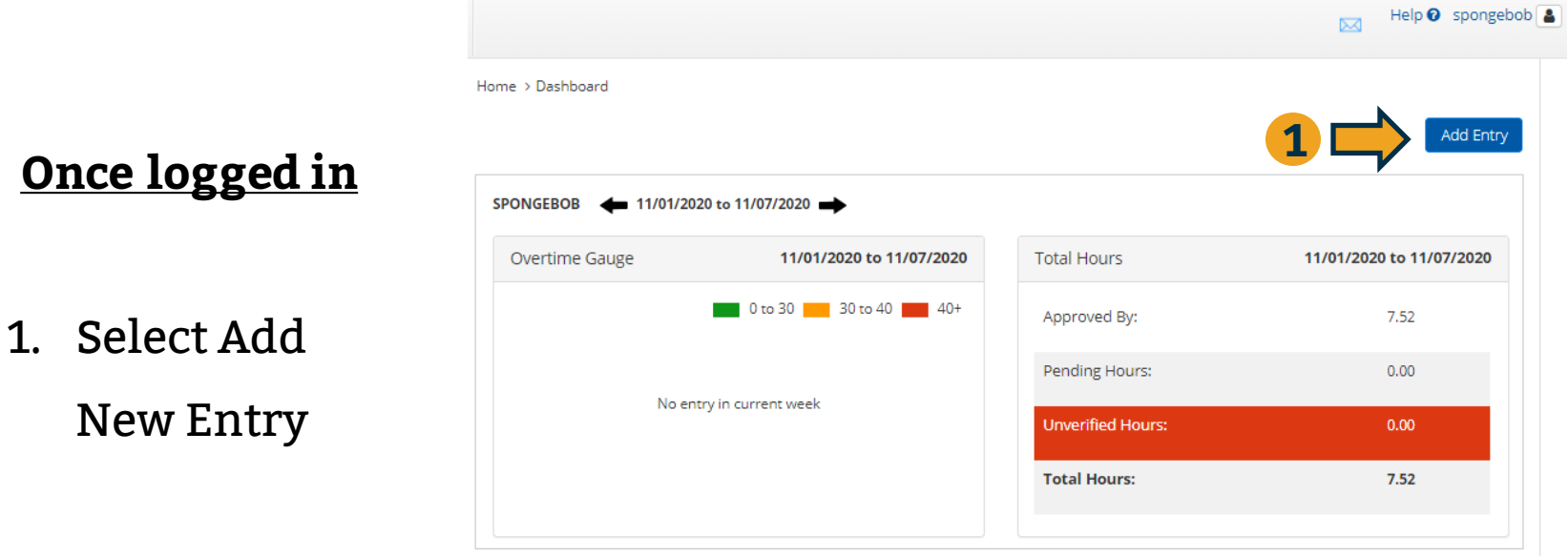

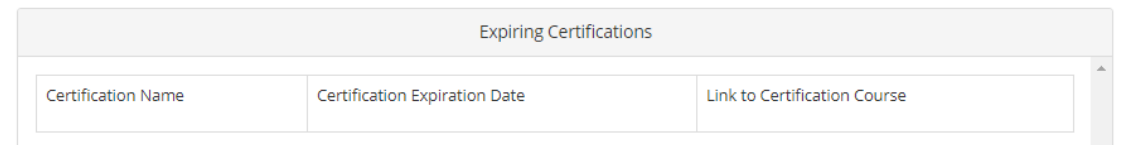

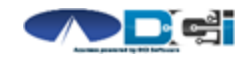

# Complete New Entry

- 1. Enter Client Name & Select
- 2. Select Service Code
- 3. Select Service Date
- 4. Enter Check In and Check Out times
- 5. Select Portal Signoff
- 6. Select EVV Location if necessary

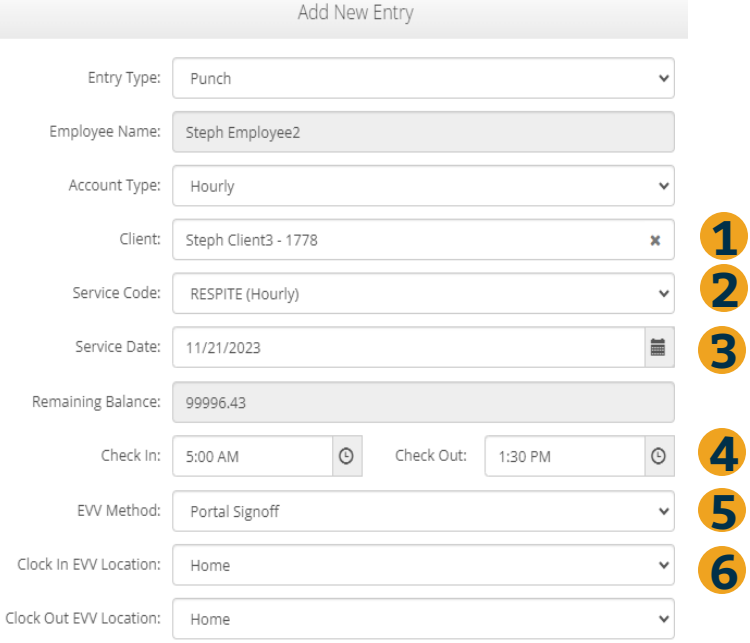

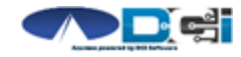

# Complete New Entry (Cont.)

- 7. Select Reason Code from drop-down list
- 8. Add Reason Code Note, if required.
	- An \* will appear if a note is required
- 9. Notes are optional
- 10. Attachments are optional
- 11. Select Save
- 12. Select Yes to Submit

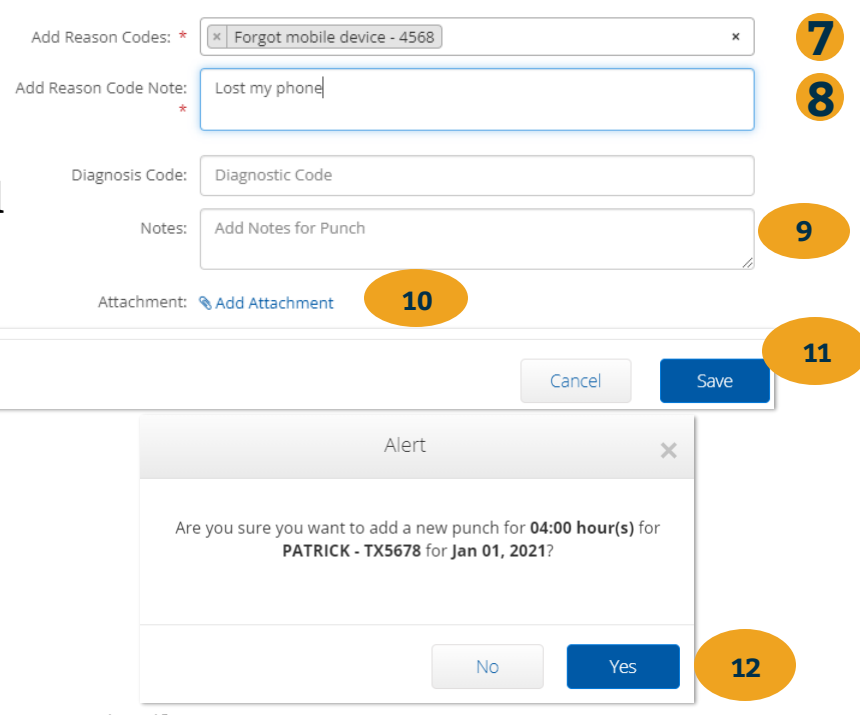

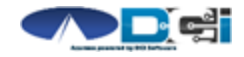

### Mobile Web Portal

On a Smartphone or Tablet

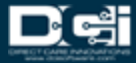

## Add New Entry (Mobile Device)

#### **Once logged in**

- 1. Select the Menu in the top right corner
- 2. Select New Entry

Complete the Add New Entry Wizard

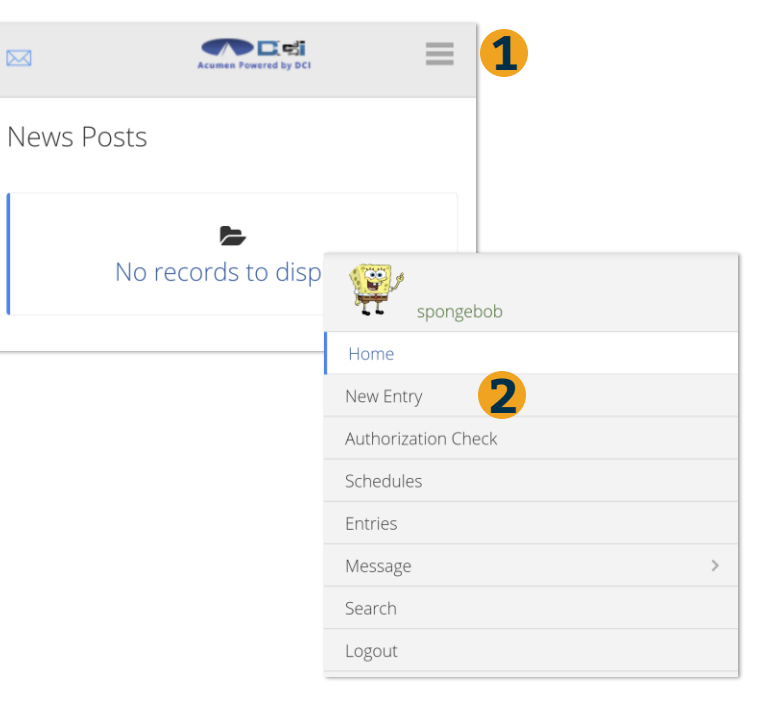

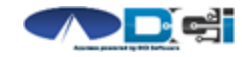

# Add New Entry Wizard

- 1. First 2 boxes are preset
- 2. Enter Client Name
- 3. Select Service Code
- 4. Select Service Date
- 5. Enter Start & End Time
- 6. Select Portal Signoff
- 7. Select EVV Location if necessary

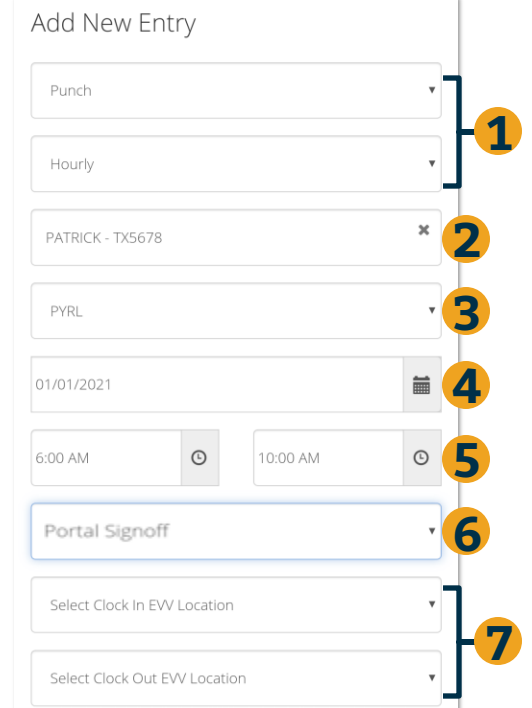

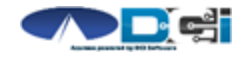

# **Add New Entry**

8. Select Reason Code from the drop-down

list

- 9. Select the  $\bullet$  to move to the note field
- 10. Add Reason Code Note, if required
- 11. Notes are optional
- 12. Attachments are optional
- 13. Select Save
- 14. Select Yes to Submit

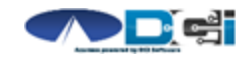

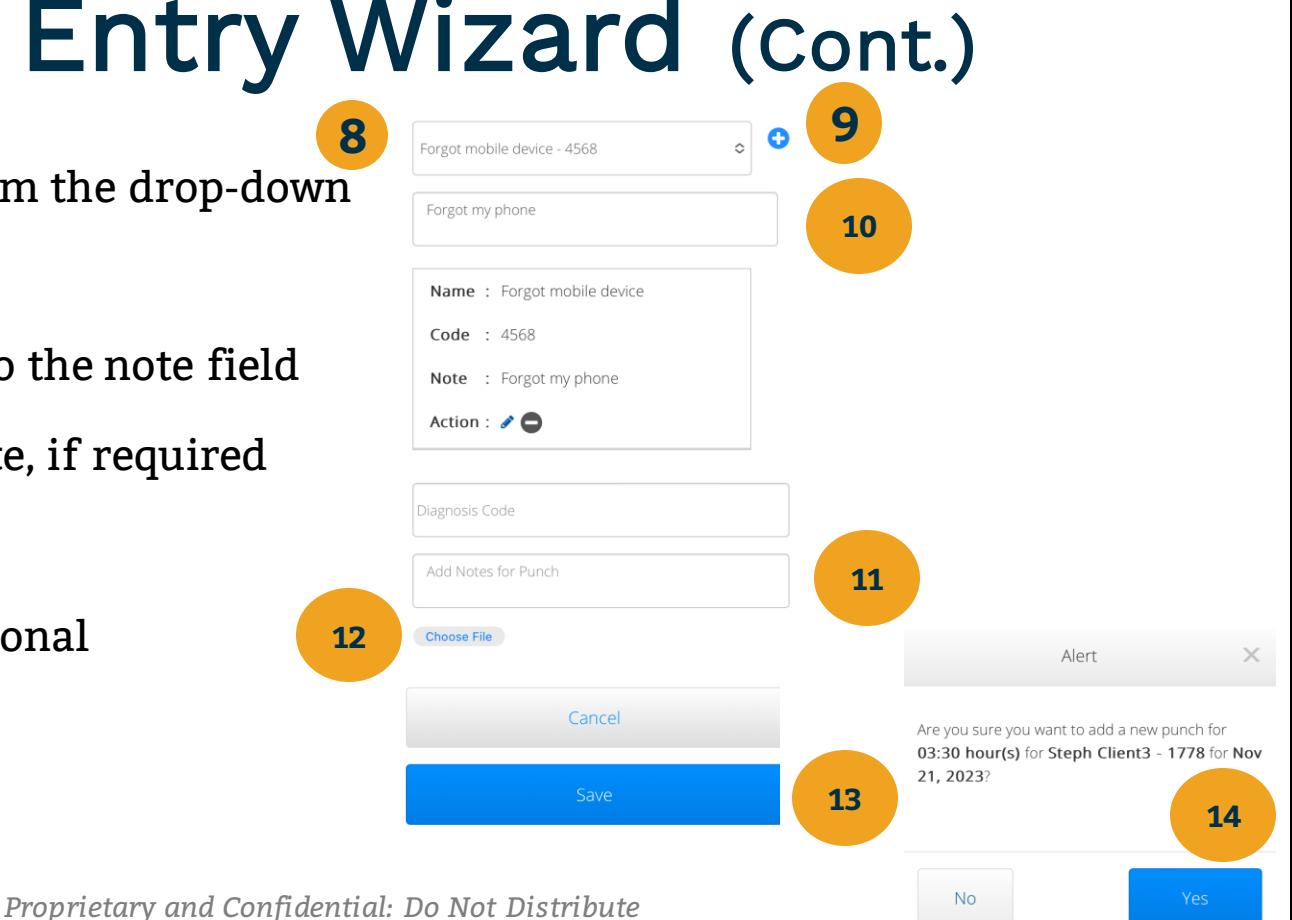

# **Where to go for help?**

- **Utilize our [DCI Training Materials](https://acumenfiscalagent.zendesk.com/hc/en-us/sections/115001430647-Training-Materials) for more help**
	- This will give you a full list of Training Materials for DCI
- **Contact your Acumen Agent for more help**
	- Contact Customer Service if you don't know your assigned agent

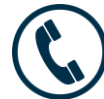

Phone: (877) 211-3738

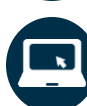

#### [acumenfiscalagent.com](https://www.acumenfiscalagent.com/)

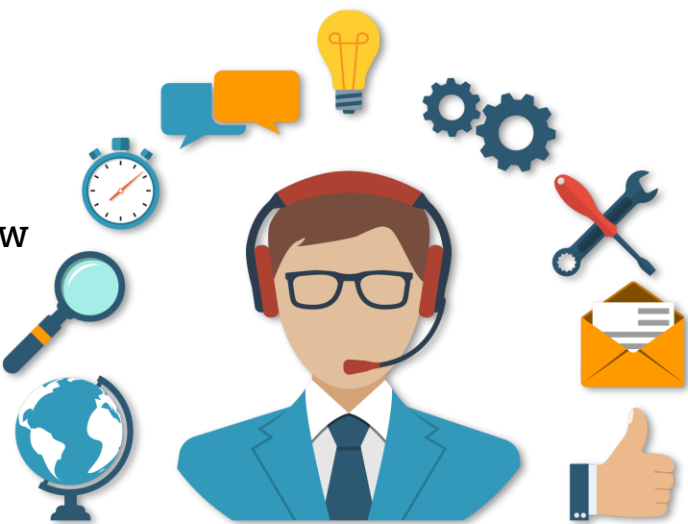

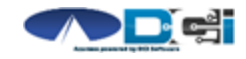

# Thank you!

Visit the **Acumen Help Center** to learn more at: acumenfiscalagent.zendesk.com